# 产品外观 Appearance

## 机架安装 Rack Mounting

LCD KVM控制台符合标准19"机柜的安装要求:适用机柜安装深度: 600mm/850mm。

# 设备连接 Connecting Equipment

#### LCD KVM控制台与计算机的连接方式如下:

As shown, connect computers to the LCD KVM:

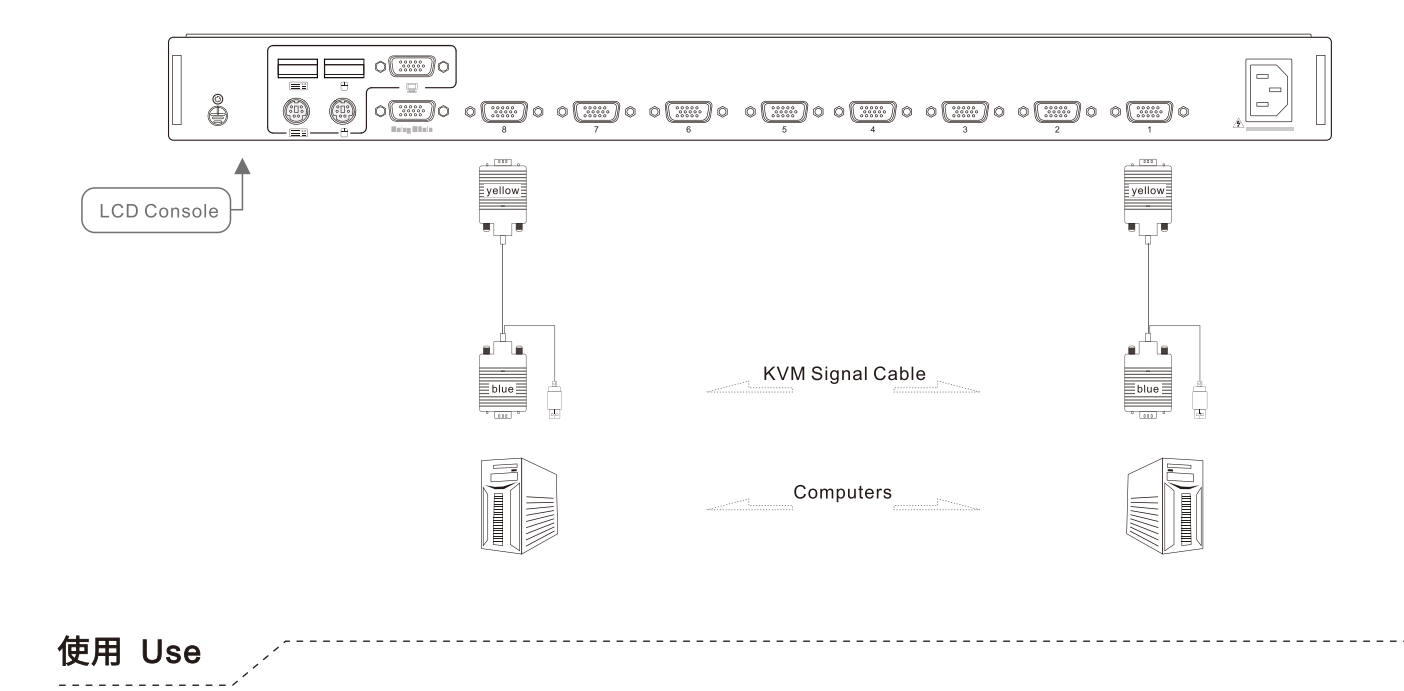

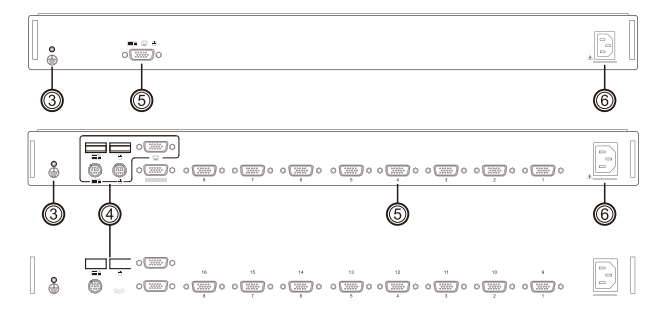

- ⊙ 打开LCD显示屏。
- $\odot$  Open the LCD display.
- ※ 注意: 显示部分翻开角度不可超过110°, 否则将会损坏设备。 ※

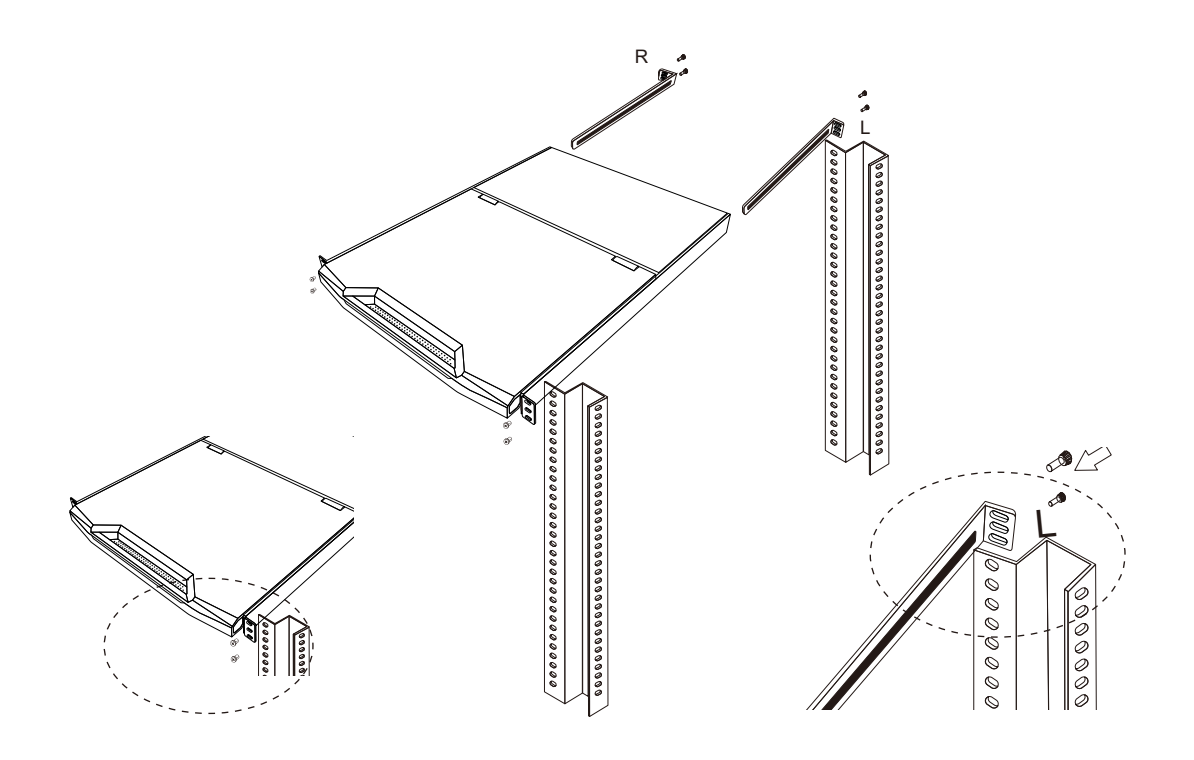

- ⊙ 如下图所示, 向外将控制台拉离机身, 至滑轨自动锁定的位置。
- $\odot$  As shown below, pull out the operation module to the locked position.

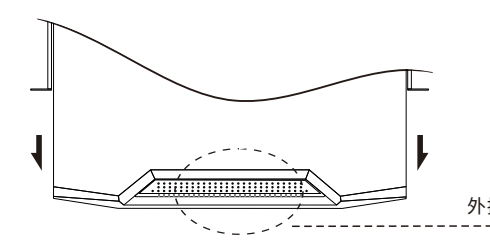

The LCD console can be mounted in 19-inches standard rack with a depth of 600mm-850mm.

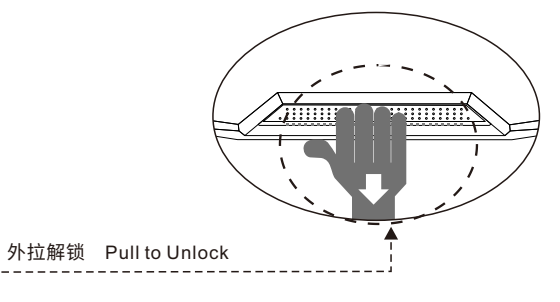

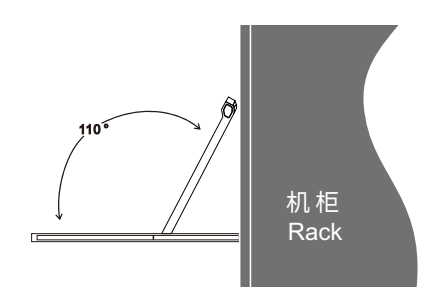

- ⊙ 轻触Power按键,接通显示器电源,此时LED指示灯亮。
- $\odot$  Touch the Power button to turn on the LCD display, then the power indicator will light up.

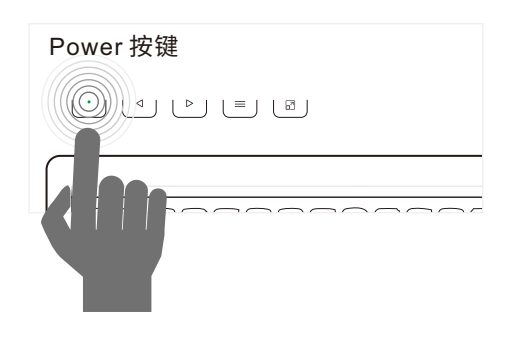

2  $\bigcap$ 8

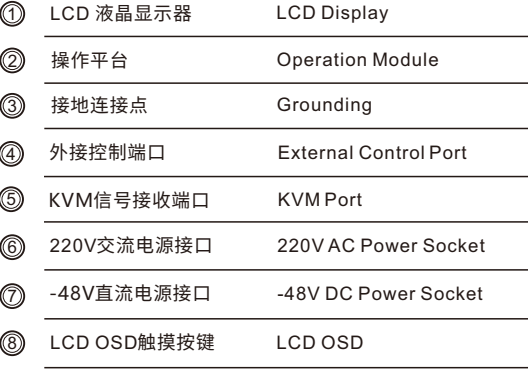

#### 主菜单操作说明

Main Menu Operation Instructions

在OSD主菜单下按一下"F3"键,弹出系统设置菜单。 In the OSD main menu, press [F3] to show the system setting menu.

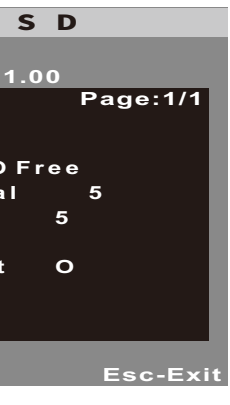

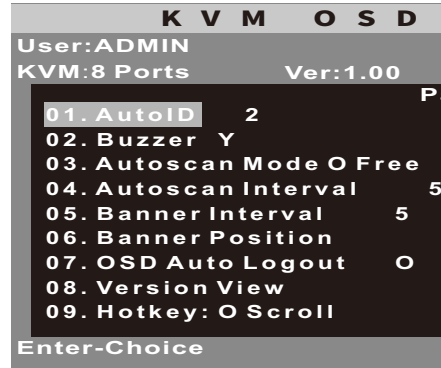

#### 系统设置菜单操作说明

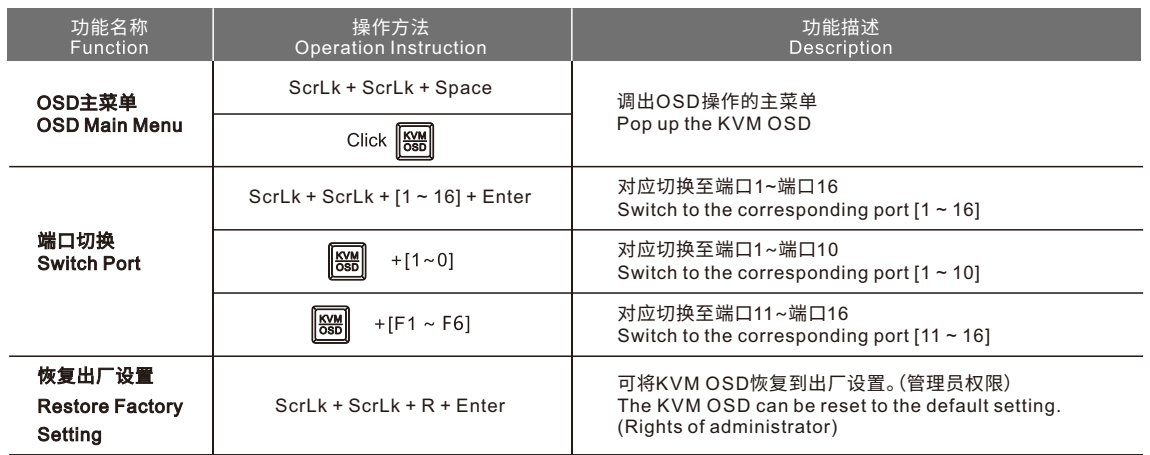

System Setting Menu Operation Instructions

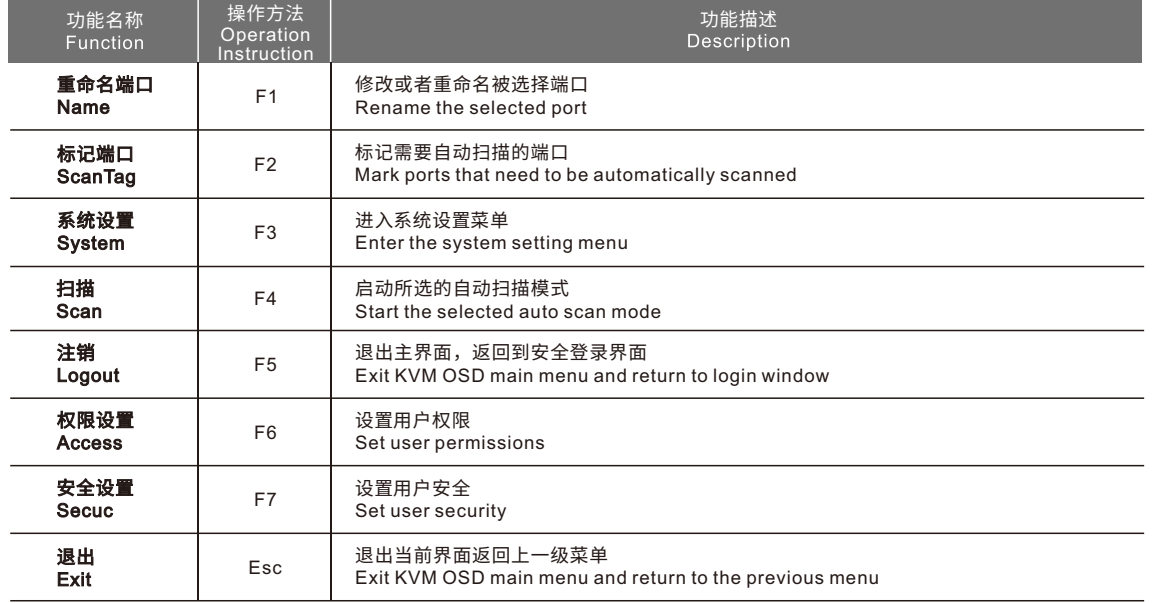

Press the hotkey (default hotkey is ScrLk) twice, then press the "space bar" within 4 seconds to open the OSD menu. 按两次热键(默认热键是"ScrLk"),然后在4秒内按下空格键,也可以调出KVM OSD主菜单。

#### ※注意:在更改密码后,用户应该注意保存好自己的密码,切勿遗忘,若遗忘则要将产品返回到制造商处重新设定。 ※ Note: After changing the password, the user should pay attention to save your password and don't forget, otherwise the product need to be returned to the manufacturer to reset the password.

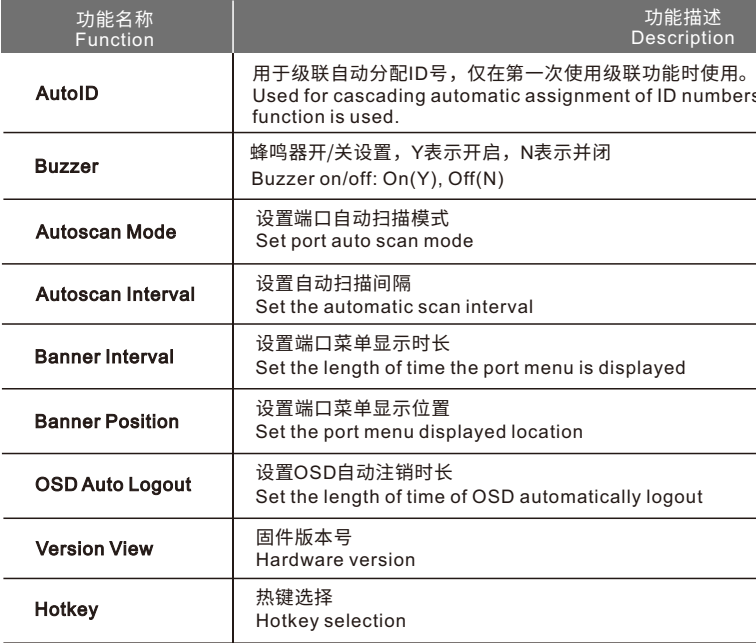

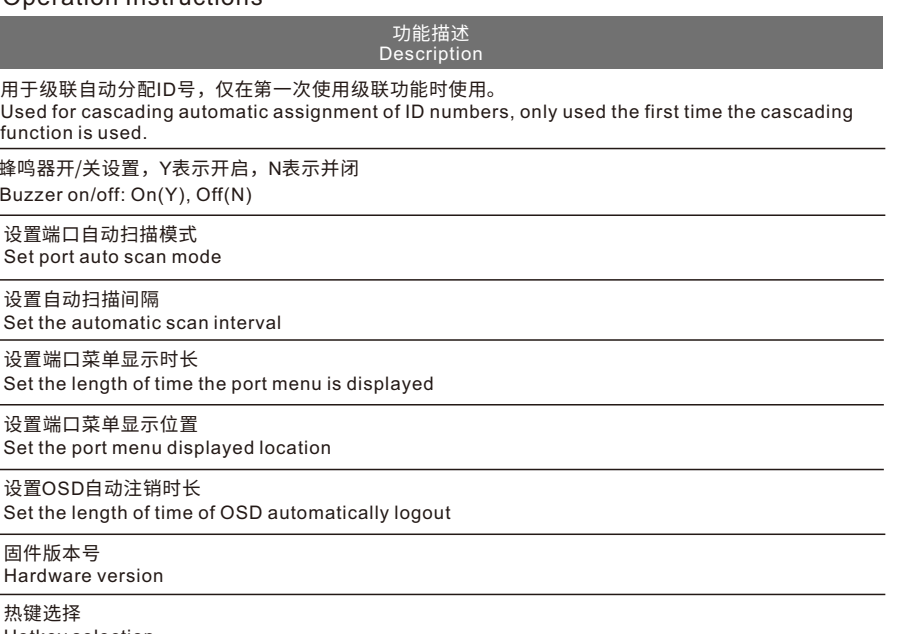

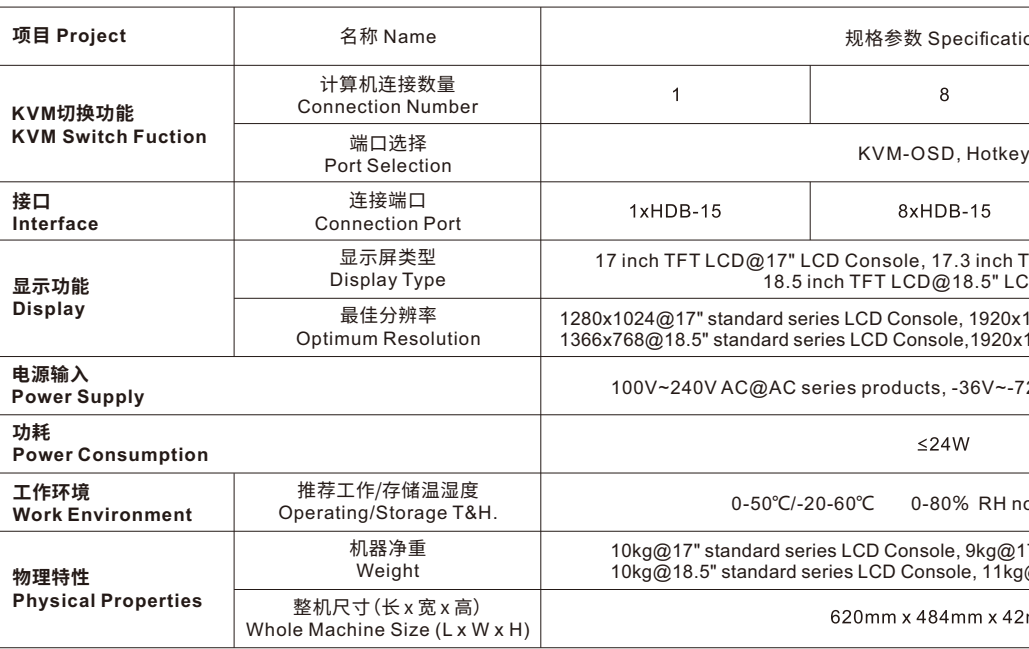

# **<i>** infobit

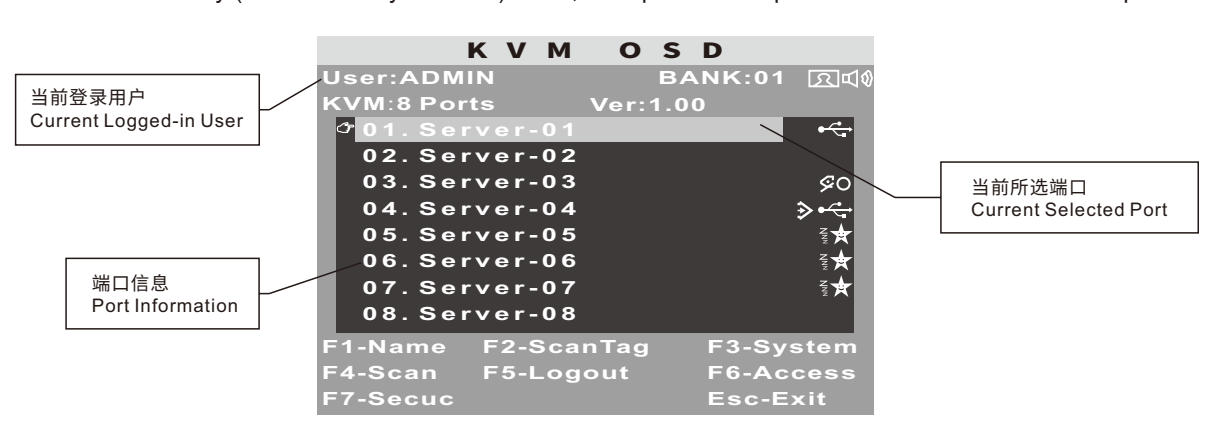

#### **以下仅适合于8端⼝和16端⼝ LCD KVM控制台 The following only suitable for 8-ports and 16-ports LCD KVM console**

⊙ 启动LCD KVM控制台后,显示屏会显示出KVM OSD窗口提示输入用户账号与密码。(默认管理员账号与密码为空值, 即直接按两次回车键确定即可。)

### OSD 菜单 OSD Menu

#### 热键命令说明

#### Hotkey commands

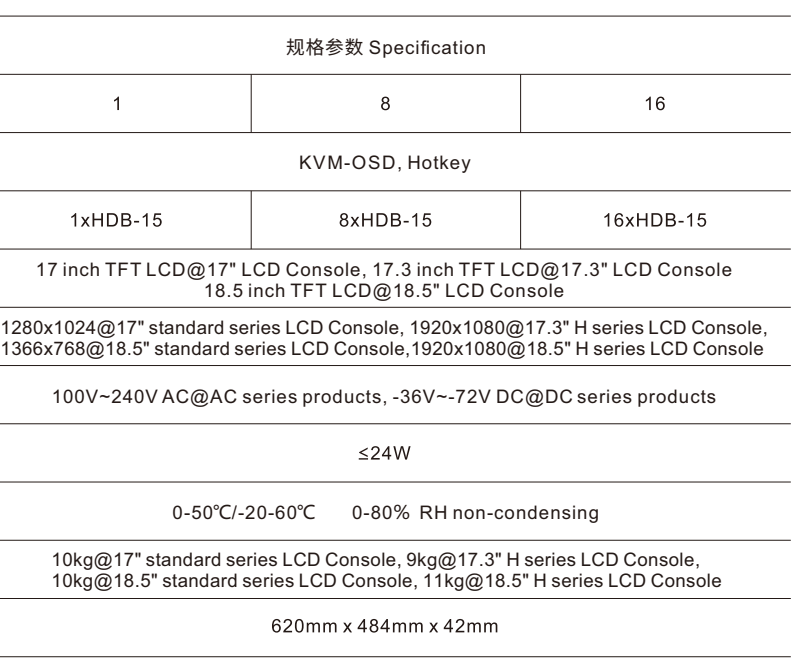

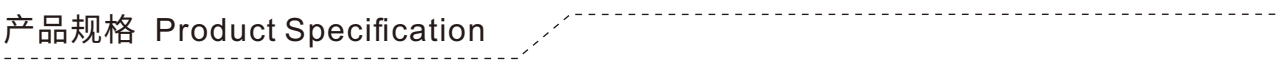

单击" "键,调出KVM OSD主菜单。

Press the "  $\boxed{\frac{1}{200}}$  " key to pop up the KVM OSD main menu.

After the LCD KVM starts up, the LCD display will show the window prompting you for a user name and password. (The default user name and password are set to "null", simply press [Enter] twice to enter the system.)